# **2017**

# Istanze On Line-Dichiarazione Servizi Re On Line-<br>
Marazione Servizi<br>
MARANGER SERVIZI

# **ON-LINE**

31 agosto 2017

*RTI* : HPE Enterprise Services Italia S.r.l. - LeonardoCompany S.p.A

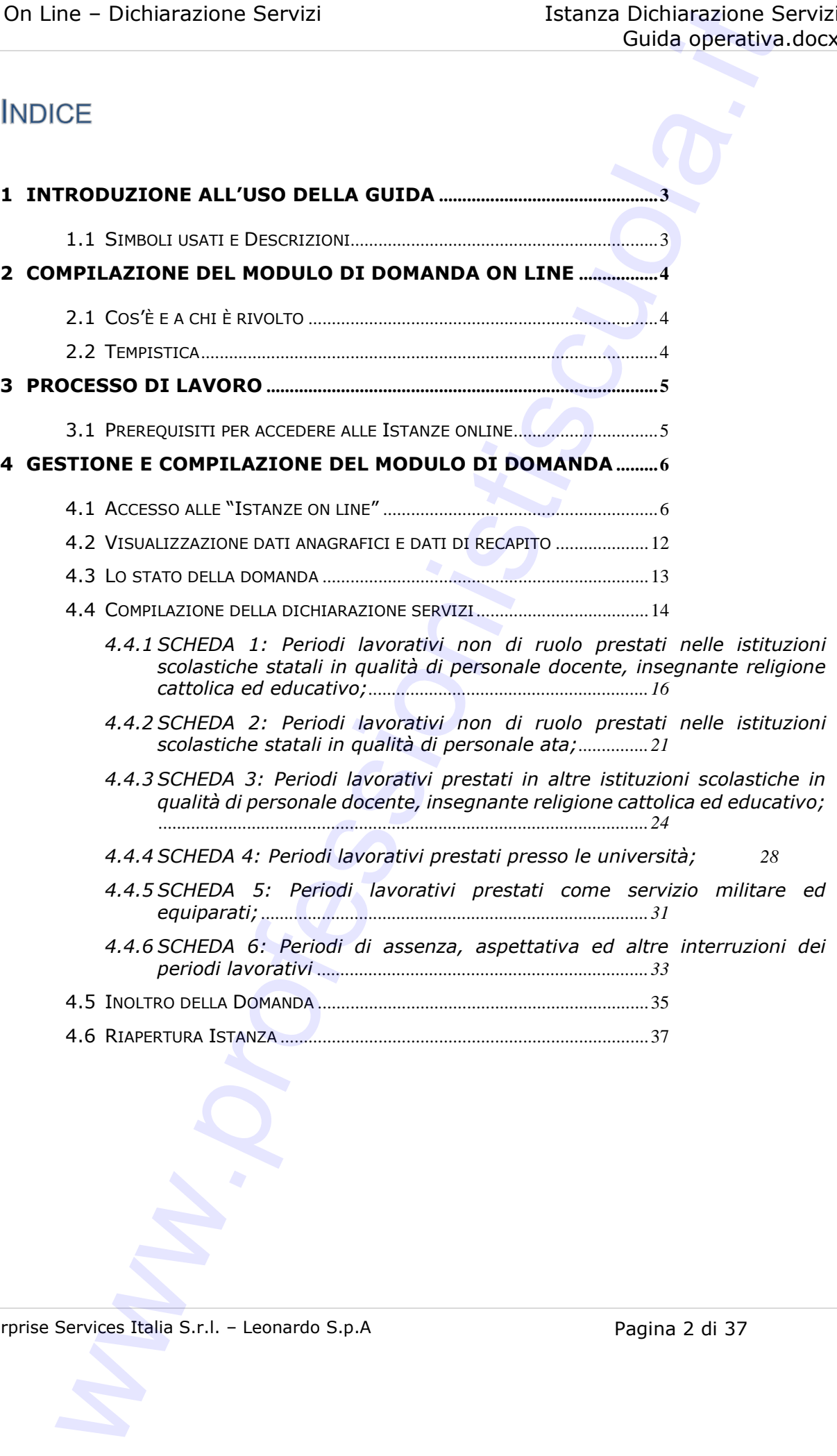

*RTI*: Enterprise Services Italia S.r.l. - Leonardo S.p.A Pagina 2 di 37

## **1 INTRODUZIONE ALL'USO DELLA GUIDA**

La presente guida vuole rappresentare uno strumento informativo e un supporto operativo per gli utenti che devono presentare on line la domanda di Dichiarazione dei servizi.

In questa guida si forniscono, inoltre, informazioni per il corretto utilizzo delle funzionalità a corredo disponibili sulla sezione "Istanze on line".

### <span id="page-2-1"></span>1.1 SIMBOLI USATI E DESCRIZIONI

<span id="page-2-0"></span>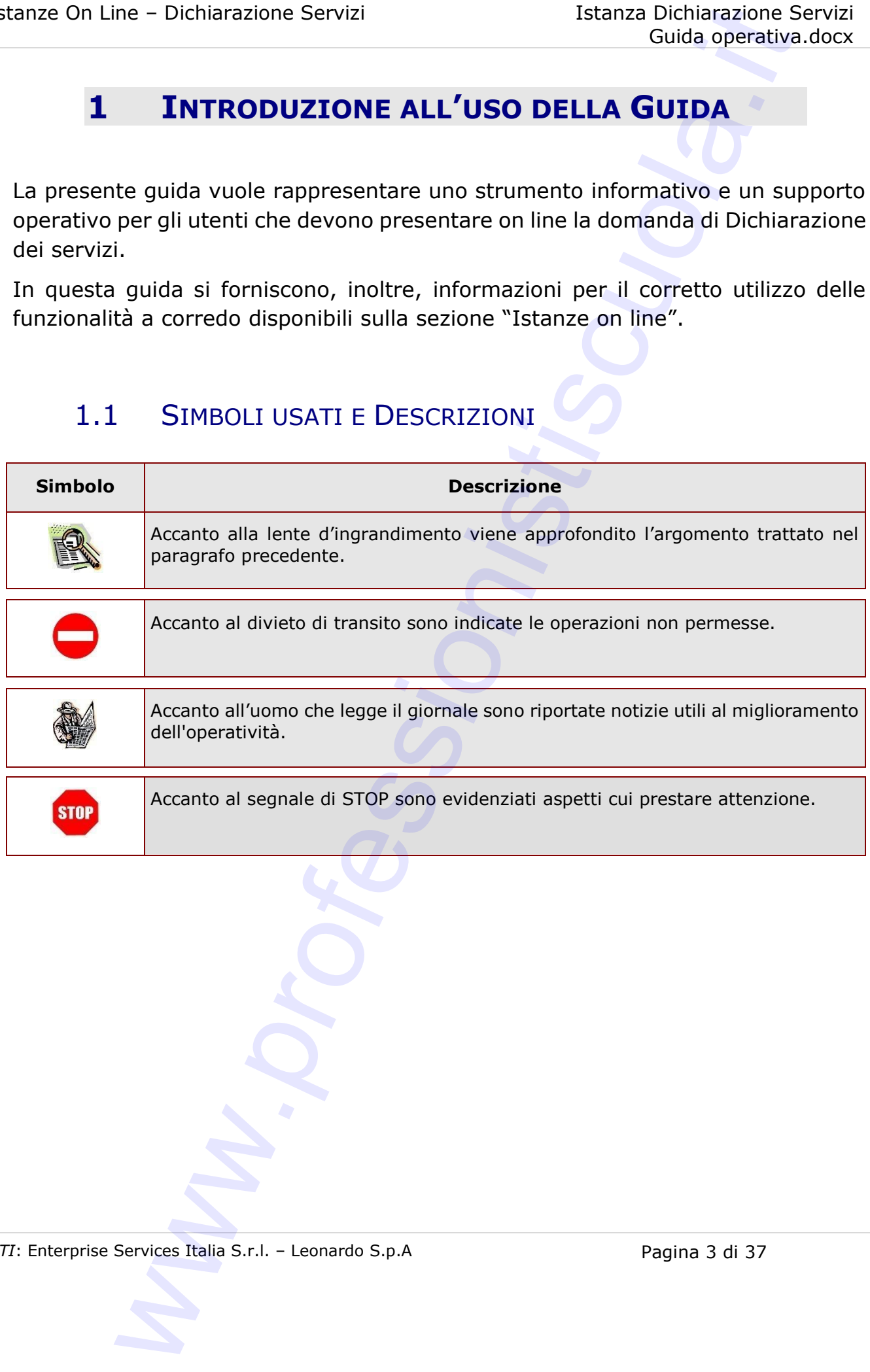

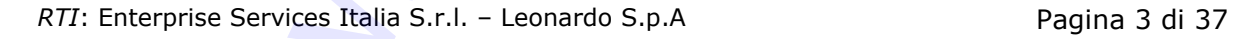

### <span id="page-3-0"></span>**2 COMPILAZIONE DEL MODULO DI DOMANDA ON LINE**

### <span id="page-3-1"></span>2.1COS'È E A CHI È RIVOLTO

L'istanza è finalizzata alla compilazione della dichiarazione dei servizi da parte del personale docente, educativo, insegnante di religione cattolica, ATA, neo immesso in ruolo. ne – Dichiarazione Servizi<br>
Istanza Giuda operativi<br>
Ciuda operativi<br>
Ciuda operativi<br>
Ciuda operativi<br>
Ciuda operativi<br>
Ciuda operativi<br>
Ciuda operativi<br>
dichiarazione della dichiarazione del servizi da pa<br>
occente, educa

### <span id="page-3-2"></span>2.2 TEMPISTICA

L'istanza on line sarà sempre disponibile agli utenti tenendo conto di quanto indicato dall'Amministrazione.

*RTI*: Enterprise Services Italia S.r.l. - Leonardo S.p.A Pagina 4 di 37

### <span id="page-4-0"></span>**3 PROCESSO DI LAVORO**

Il processo di lavoro prevede le seguenti fasi:

- 1. accedere alla sezione 'Istanze online'
- 2. accedere al modulo di domanda
- 3. visualizzare i dati anagrafici e i dati di servizio (dati anagrafici e di servizio non saranno modificabili)
- 4. compilare la dichiarazione dei servizi
- 5. inoltrare la dichiarazione

Il modulo della domanda online sarà sempre disponibile a meno di indicazioni **STOP** diverse da parte dell'Amministrazione

### <span id="page-4-1"></span>3.1 PREREQUISITI PER ACCEDERE ALLE ISTANZE ONLINE

Per accedere alla sezione e compilare il modulo di domanda, l'interessato dovrà avere:

- un Personal Computer con connessione ad Internet ed il software Acrobat Reader;
- un indirizzo di posta elettronica, lo stesso indicato durante la procedura di Registrazione;
- avere le credenziali di accesso (username, password e codice personale) ottenute con la procedura di Registrazione (per maggiori dettagli è possibile consultare la Documentazione presente nella pagina iniziale di Istanze Online); ne – Dichiarazione Servizi<br>
Istanza Dichiarazione Servizi<br>
Guida operativa<br>
Cuida operativa<br>
Cuida operativa<br>
Cuida operativa<br>
Cuida operativa<br>
Cuida operativa di domanda<br>
Cuida operativa di domanda<br>
Istanza (ad anangrafic
- rientrare nel personale che può operare amministrativamente con la procedura in esame.

*RTI*: Enterprise Services Italia S.r.l. – Leonardo S.p.A Pagina 5 di 37

### <span id="page-5-0"></span>**4 GESTIONE E COMPILAZIONE DEL MODULO DI DOMANDA**

### <span id="page-5-1"></span>4.1 ACCESSO ALLE "ISTANZE ON LINE"

Il servizio è disponibile sul sito http://www.miur.gov.it. Per usufruire del presente servizio occorre accedere all'apposita sezione **Istanze on line** inserendo Username e Password.

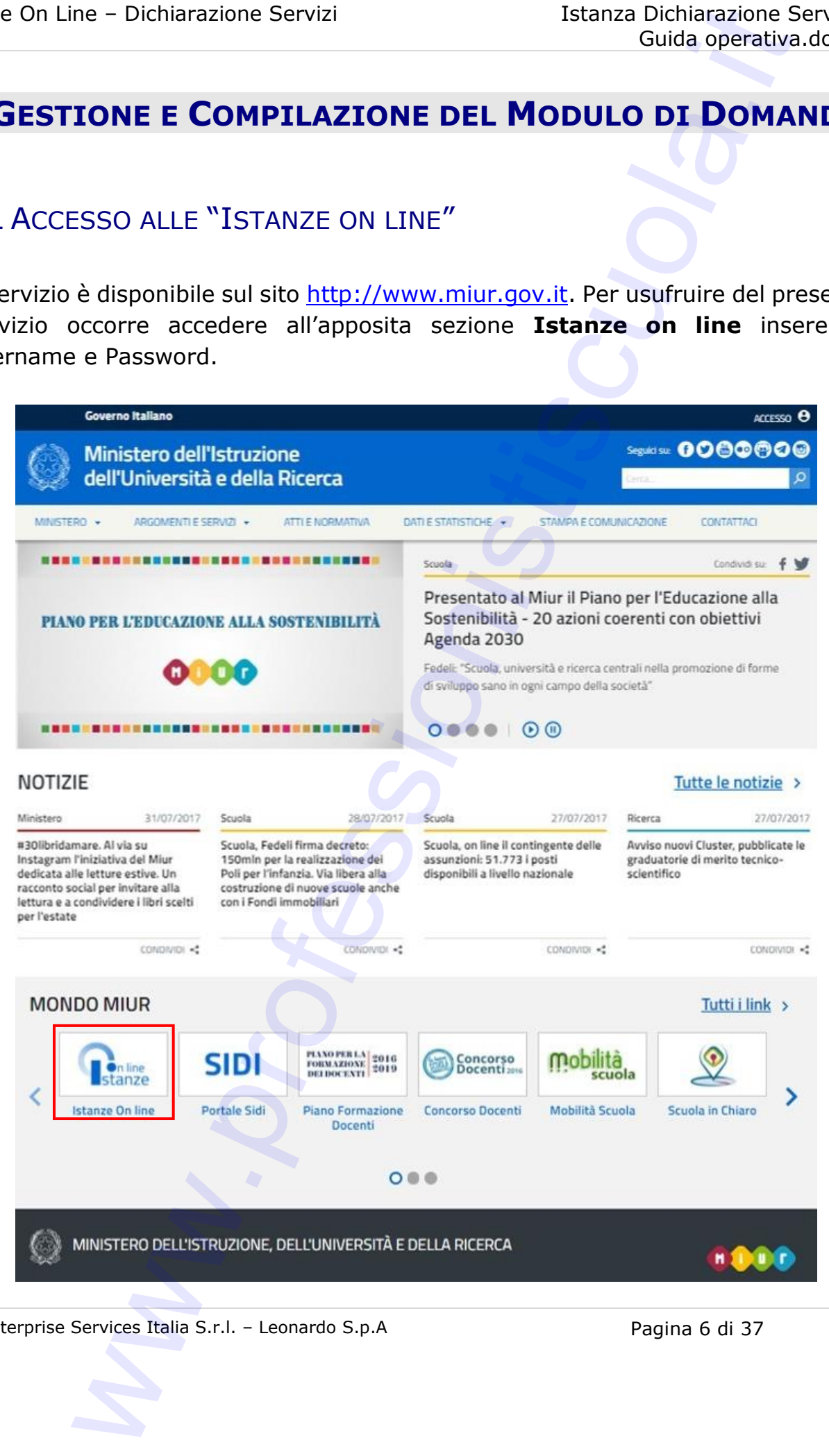

*RTI*: Enterprise Services Italia S.r.l. - Leonardo S.p.A Pagina 6 di 37

<span id="page-6-0"></span>Selezionando il comando "ACCEDI" verrà mostrata la schermata di Login dove sarà possibile inserire Username e Password.

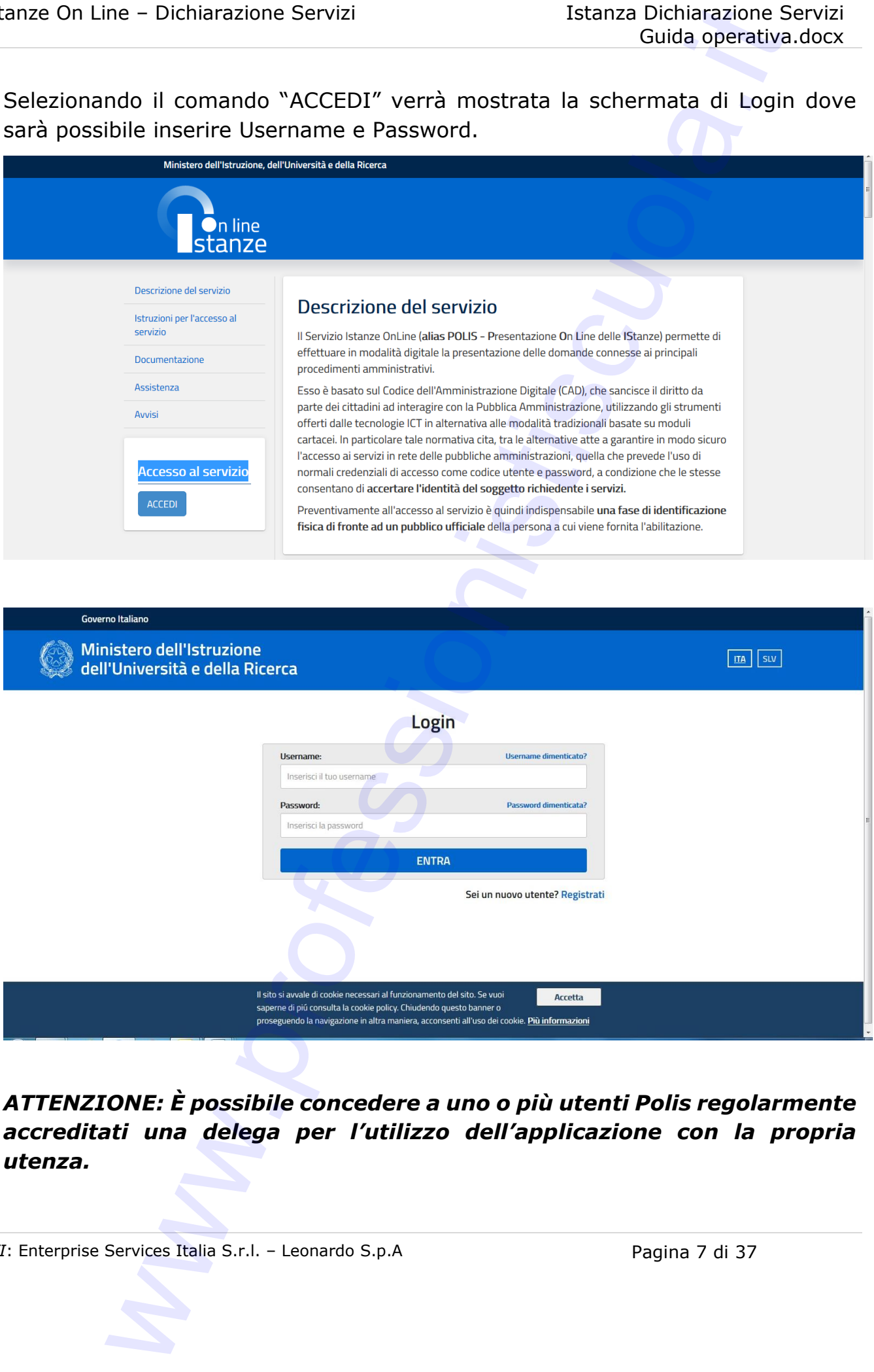

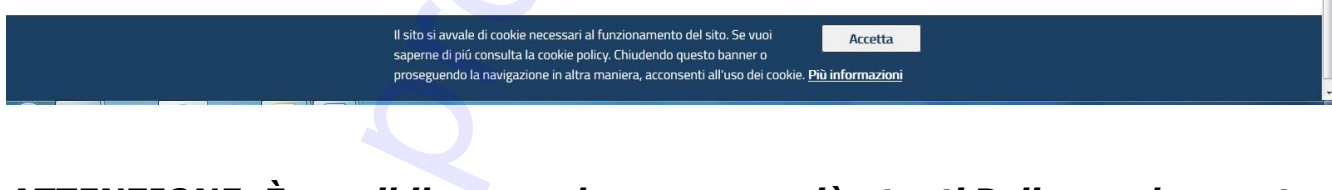

*ATTENZIONE: È possibile concedere a uno o più utenti Polis regolarmente accreditati una delega per l'utilizzo dell'applicazione con la propria utenza.* 

*RTI*: Enterprise Services Italia S.r.l. – Leonardo S.p.A Pagina 7 di 37

Se si è ricevuta una delega, il sistema presenterà, dopo l'inserimento di Username e Password, una maschera come la seguente:

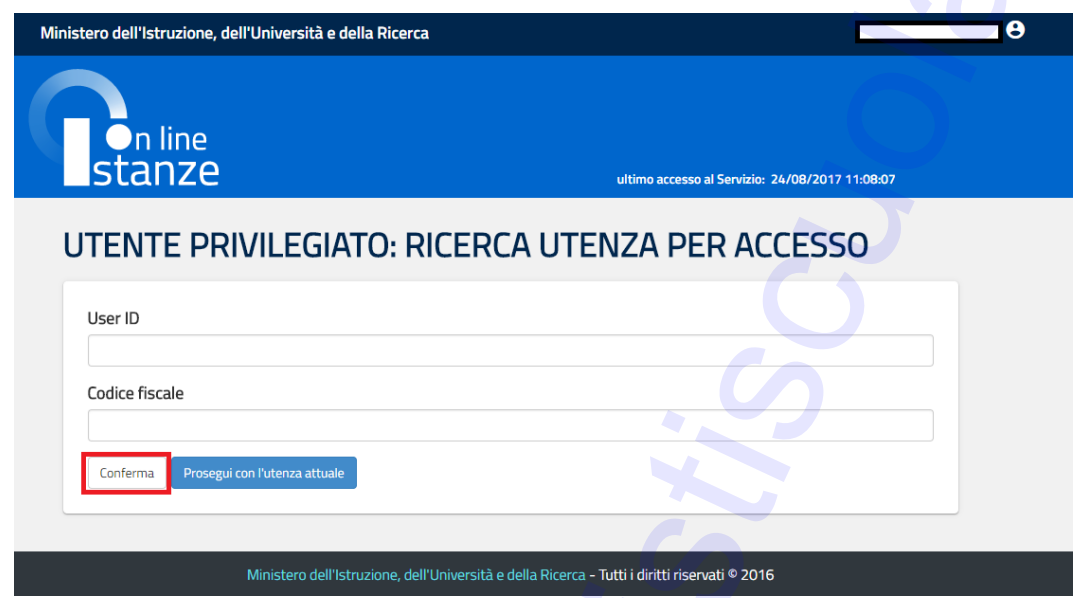

L'utente può quindi, in alternativa:

1. Inserire User ID o Codice fiscale della persona che si intende impersonificare e selezionare il pulsante "**Conferma**". A questo punto il sistema mostrerà un riepilogo dell'utenza inserita, e alla selezione del pulsante "**Impersona**" il sistema chiederà di confermare la volontà di effettuare l'accesso a nome dell'utente selezionato.

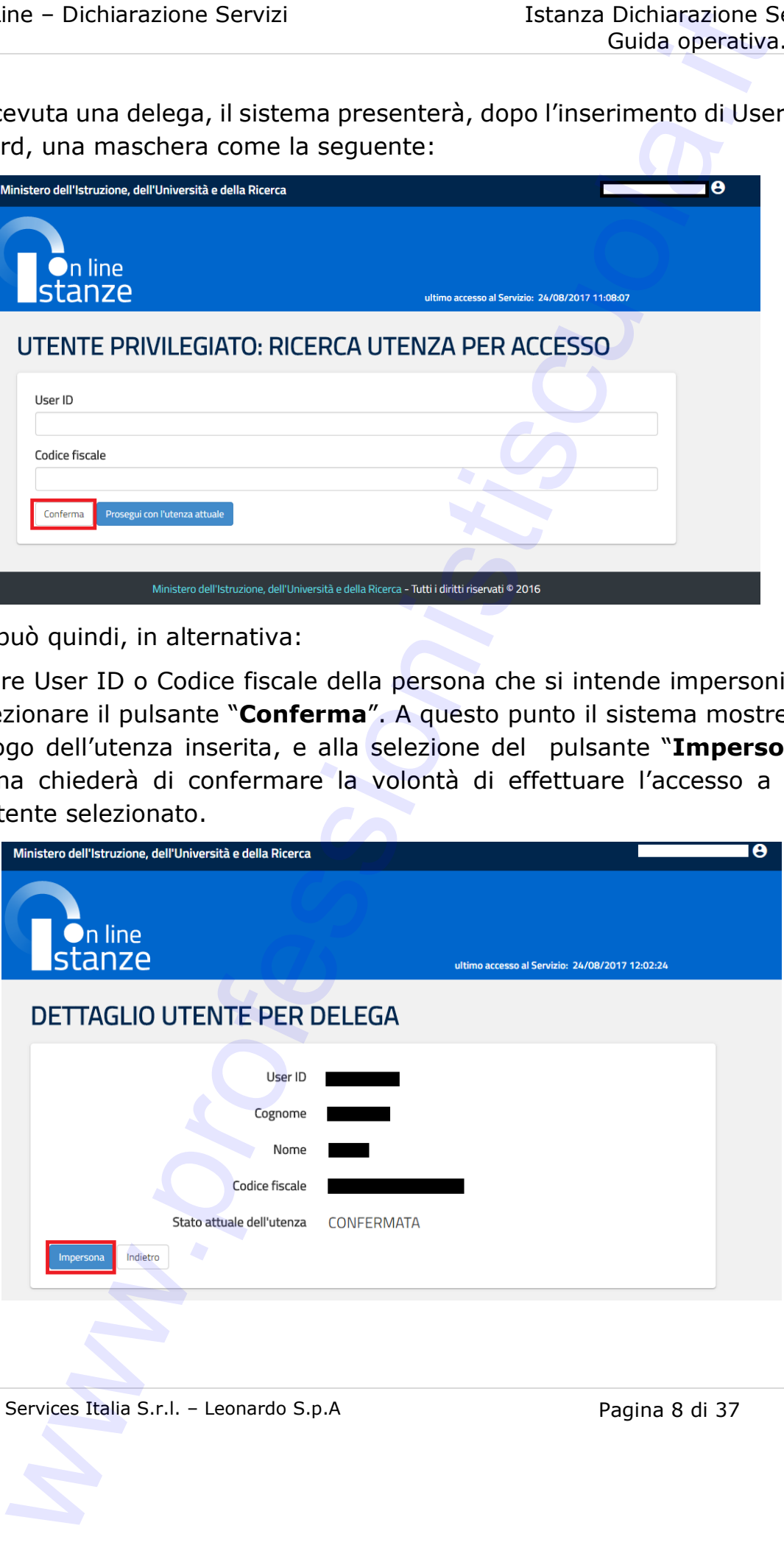

*RTI*: Enterprise Services Italia S.r.l. – Leonardo S.p.A Pagina 8 di 37

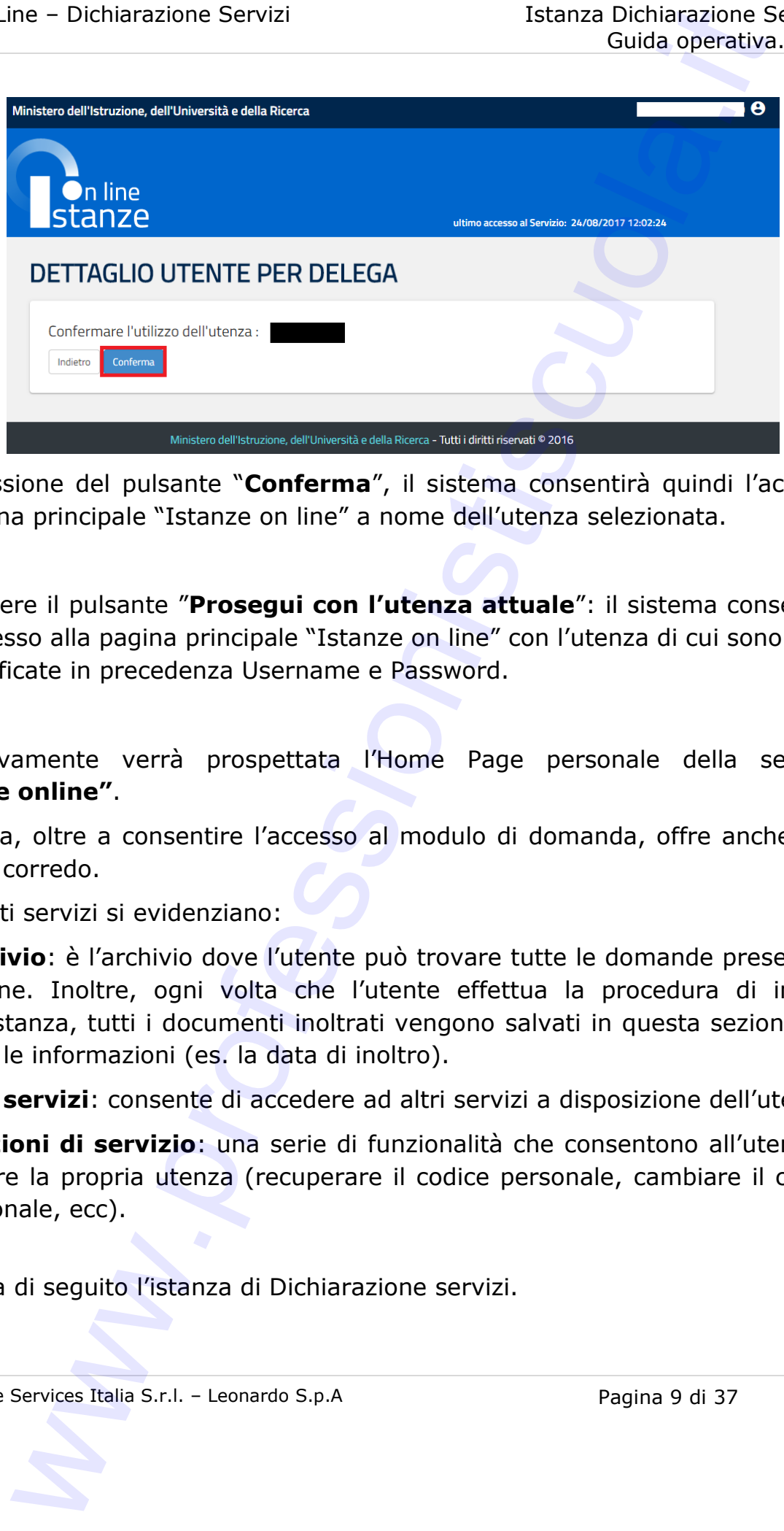

Alla pressione del pulsante "**Conferma**", il sistema consentirà quindi l'accesso alla pagina principale "Istanze on line" a nome dell'utenza selezionata.

2. Premere il pulsante "**Prosegui con l'utenza attuale**": il sistema consentirà l'accesso alla pagina principale "Istanze on line" con l'utenza di cui sono state specificate in precedenza Username e Password.

Successivamente verrà prospettata l'Home Page personale della sezione **"Istanze online"**.

La pagina, oltre a consentire l'accesso al modulo di domanda, offre anche altri servizi a corredo.

Tra questi servizi si evidenziano:

- 1. **Archivio**: è l'archivio dove l'utente può trovare tutte le domande presentate on line. Inoltre, ogni volta che l'utente effettua la procedura di inoltro dell'istanza, tutti i documenti inoltrati vengono salvati in questa sezione con tutte le informazioni (es. la data di inoltro).
- 2. **Altri servizi**: consente di accedere ad altri servizi a disposizione dell'utente.
- 3. **Funzioni di servizio**: una serie di funzionalità che consentono all'utente di gestire la propria utenza (recuperare il codice personale, cambiare il codice personale, ecc).

Si riporta di seguito l'istanza di Dichiarazione servizi.

*RTI*: Enterprise Services Italia S.r.l. – Leonardo S.p.A Pagina 9 di 37

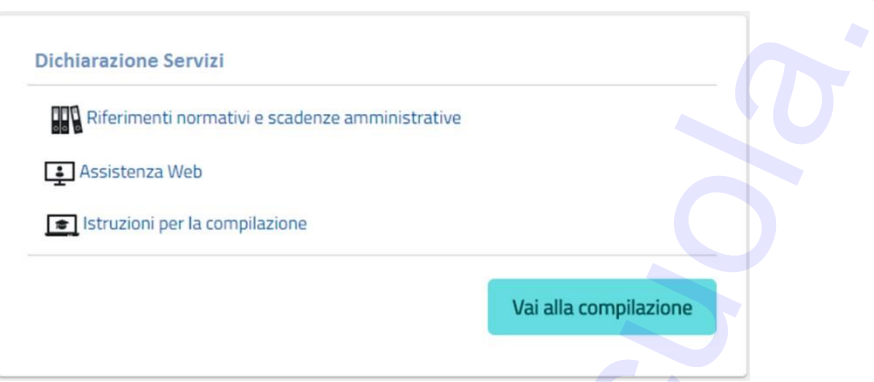

La funzione di acquisizione della dichiarazione servizi, prevede la gestione del modulo di domanda con la possibilità di effettuare anche le seguenti operazioni:

- Inserimento, se la domanda non è ancora stata inoltrata, e contestuale inoltro
- Modifica, se la domanda non è ancora stata inoltrata, e contestuale inoltro o nel caso in cui la scuola ha richiesto informazioni aggiuntive
- Visualizzazione (dall'archivio personale dell'utente)
- Cancellazione se la domanda non è ancora stata inoltrata.

Il processo standard prevede che il modulo di domanda venga inserito e contestualmente inoltrato.

Dalla Home Page personale della sezione "Istanze online" occorre selezionare il comando "Vai alla compilazione".

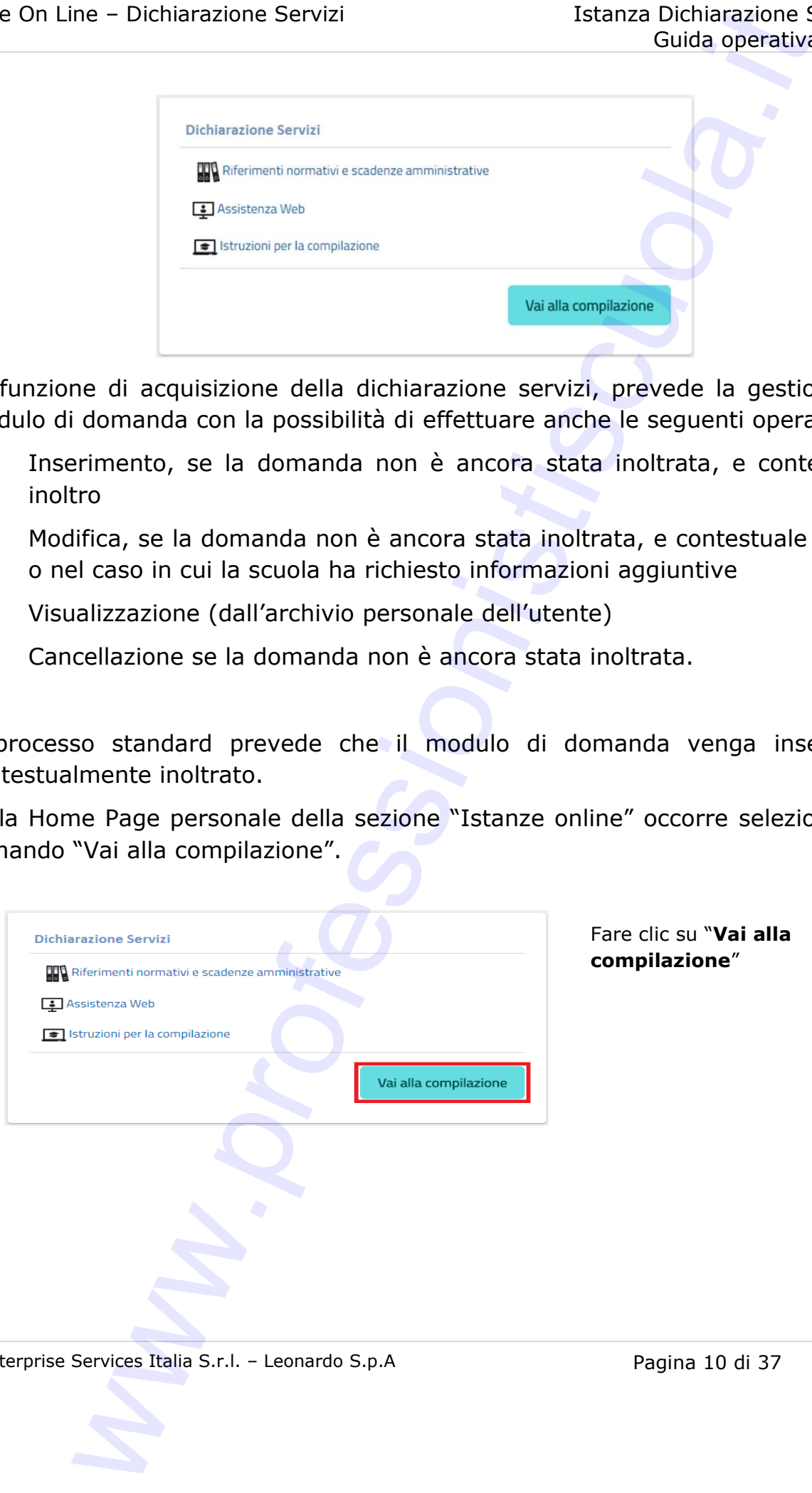

*RTI*: Enterprise Services Italia S.r.l. – Leonardo S.p.A Pagina 10 di 37

![](_page_10_Picture_2.jpeg)

In questa fase il sistema verifica se l'utente ha effettivamente diritto ad accedere a questa funzione. In caso di esito negativo verrà prospettato un messaggio di errore.

![](_page_10_Picture_104.jpeg)

![](_page_10_Picture_105.jpeg)

*RTI*: Enterprise Services Italia S.r.l. – Leonardo S.p.A Pagina 11 di 37

### <span id="page-11-0"></span>4.2 VISUALIZZAZIONE DATI ANAGRAFICI E DATI DI RECAPITO

In questa schermata sono prospettati i dati anagrafici e i dati di recapito inseriti dall'utente nella fase di registrazione.

I dati anagrafici e di recapito sono protetti per cui **non è possibile** modificarli tramite la presente istanza.

![](_page_11_Picture_67.jpeg)

Completata la verifica dei dati presenti nella pagina fare clic su **'Avanti'** per proseguire

*RTI*: Enterprise Services Italia S.r.l. – Leonardo S.p.A Pagina 12 di 37

### <span id="page-12-0"></span>4.3 LO STATO DELLA DOMANDA

La pagina indicherà anche il relativo 'stato della domanda' che può essere:

- **· 'Non Inserita' > l'**utente potrà acquisire quindi i dati voluti.
- 'Inserita, non inoltrata' > l'utente potrà aggiornare, cancellare e interrogare. ne – Dichiarazione Servizi<br>
Co STATO DELLA DOMANDA<br>
indicherà anche il relativo 'stato della domanda' che può essere<br>
Inserita' → l'utente potrà acquisire quind i dati voluti.<br>
Inserita' → l'utente potrà acquisire quind i
- <span id="page-12-1"></span>• 'Inoltrata' > l'utente potrà interrogare.

*RTI*: Enterprise Services Italia S.r.l. – Leonardo S.p.A Pagina 13 di 37

### <span id="page-13-0"></span>4.4COMPILAZIONE DELLA DICHIARAZIONE SERVIZI

La funzione consente all'utente di inserire i dati richiesti per la dichiarazione servizi, cliccando sul tasto **NUOVA DICHIARAZIONE DEI SERVIZI EX ART.145 (DPR 1092/1973)**.

The - Dichiarazione Servizi<br>
Istianza Dichiarazione Servizi<br>
PILAZIONE DELLA DICHIARAZIONE SERVIZI<br>
ME Consente all'utente di miserire i dati richiesti per la dichiarazione<br>
Iliccando sul testo **NUOVA DICHIARAZIONE DEI SER** 

Nello specifico l'utente potrà dichiarare i servizi prestati prima dell'immissione in ruolo tramite la valorizzazione delle seguenti schede:

- **Periodi lavorativi non di ruolo prestati nelle istituzioni scolastiche statali in qualità di personale docente, insegnante religione cattolica ed educativo;**
- **Periodi lavorativi non di ruolo prestati nelle istituzioni scolastiche statali in qualità di personale ata;**
- **Periodi lavorativi prestati in altre istituzioni scolastiche in qualità di personale docente, insegnante religione cattolica ed educativo;**
- **Periodi lavorativi prestati presso le università;**
- **Periodi lavorativi prestati come servizio militare ed equiparati;**
- **Periodi di assenza, aspettativa ed altre interruzioni dei periodi lavorativi**.

![](_page_14_Picture_80.jpeg)

A fianco di ogni scheda sono presenti i pulsanti "**Compila**", "**Cancella**", "**Stampa**".

- Con il pulsante "**Compila**" è possibile inserire una dichiarazione relativa alla scheda di riferimento;
- Con il pulsante "**Cancella**" è possibile cancellare tutto il contenuto dichiarato nella scheda di riferimento;
- Con il pulsante "**Stampa**" è possibile visualizzare in formato excel quanto inserito e contenuto nella scheda di riferimento.

### <span id="page-15-0"></span>4.4.1 SCHEDA 1: PERIODI LAVORATIVI NON DI RUOLO PRESTATI NELLE ISTITUZIONI SCOLASTICHE STATALI IN QUALITÀ DI PERSONALE DOCENTE, INSEGNANTE RELIGIONE CATTOLICA ED EDUCATIVO;

In questa scheda è possibile dichiarare i periodi lavorativi non di ruolo prestati nelle istituzioni scolastiche statali. La maschera è suddivisa in due parti.

La parte a sinistra dove vengono visualizzati i periodi lavorativi presenti su SIDI all'interno del fascicolo del personale.

La parte a destra dovrà contenere i periodi da riportare ed eventualmente da modificare, e/o i periodi lavorativi inseriti ex/novo.

![](_page_15_Picture_104.jpeg)

Per la conferma di una scheda dalla parte sinistra dello schermo alla parte destra, l'utente dovrà selezionare i periodi che intende inserire nella dichiarazione dei servizi e cliccare sul tasto "**Importa selezionati**". Se desidera importare tutti i periodi presenti in SIDI dovrà prima cliccare sul tasto "**Seleziona tutto**" e poi sul tasto "**Importa selezionati**".

*RTI*: Enterprise Services Italia S.r.l. – Leonardo S.p.A Pagina 16 di 37

![](_page_16_Picture_44.jpeg)

L'utente, cliccando in alto a destra sul simbolo della matita, potrà confermare/modificare e completare le informazioni presenti facendo attenzione alla compilazione obbligatoria dei campi contrassegnati dal simbolo \*.

![](_page_16_Picture_45.jpeg)

*RTI*: Enterprise Services Italia S.r.l. - Leonardo S.p.A Pagina 17 di 37

Per inserire un nuovo periodo, l'utente dovrà invece cliccare sul tasto "**Aggiungi form**" e compilare il form con tutte le informazioni necessarie, facendo attenzione ai campi obbligatori. Per confermare quanto inserito dovrà selezionare il comando "**Conferma**". Selezionando il tasto "**Annulla**" invece il servizio non verrà inserito e si ritornerà alla pagina precedente.

In particolare, il form propone i seguenti campi da compilare:

![](_page_17_Picture_233.jpeg)

*RTI*: Enterprise Services Italia S.r.l. – Leonardo S.p.A Pagina 18 di 37

![](_page_18_Picture_204.jpeg)

Terminata la compilazione della scheda, l'utente potrà salvare le informazioni tramite il comando "**Salva"** in alto. Il sistema effettuerà dei controlli di congruità.

*RTI*: Enterprise Services Italia S.r.l. - Leonardo S.p.A Pagina 19 di 37

In caso di errori presenti nei servizi inseriti verrà data evidenza delle informazioni da modificare/inserire.

In caso di esito positivo il sistema ritornerà alla pagina con l'elenco delle schede.

Cliccando sul tasto "**Esci**" potrà uscire dalla scheda senza salvare le informazioni inserite. Tetanza Dichiarazione Servizi<br>
Egida operativi<br>
egida operativi<br>
egida operativi<br>
egida operativi<br>
egida operativi<br>
egida operativi<br>
esto positivo il sistema ritornerà alla paglina con l'elenco delle s<br>
sul tasto "Esci" po

*RTI*: Enterprise Services Italia S.r.l. - Leonardo S.p.A Pagina 20 di 37

### <span id="page-20-0"></span>4.4.2 SCHEDA 2: PERIODI LAVORATIVI NON DI RUOLO PRESTATI NELLE ISTITUZIONI SCOLASTICHE STATALI IN QUALITÀ DI PERSONALE ATA;

In questa scheda è possibile dichiarare i periodi lavorativi non di ruolo prestati nelle istituzioni scolastiche statali in qualità di personale ATA.

La maschera è suddivisa in due parti.

La parte a sinistra dove vengono visualizzati i periodi lavorativi presenti su SIDI all'interno del fascicolo del personale.

La parte a destra dovrà contenere i periodi da riportare ed eventualmente da modificare, e/o i periodi lavorativi inseriti ex/novo.

![](_page_20_Picture_99.jpeg)

Per la conferma di una scheda dalla parte sinistra dello schermo alla parte destra, l'utente dovrà selezionare i periodi che intende inserire nella dichiarazione dei servizi e cliccare sul tasto "**Importa selezionati**". Se desidera importare tutti i periodi presenti in SIDI dovrà prima cliccare sul tasto "**Seleziona tutto**" e poi sul tasto "**Importa selezionati**".

*RTI*: Enterprise Services Italia S.r.l. – Leonardo S.p.A Pagina 21 di 37

L'utente, cliccando in alto a destra sul simbolo della matita, potrà confermare/modificare e completare le informazioni presenti facendo attenzione alla compilazione obbligatoria dei campi contrassegnati dal simbolo \*.

![](_page_21_Picture_147.jpeg)

Per inserire un nuovo periodo, l'utente dovrà invece cliccare sul tasto "**Aggiungi form**" e compilare il form con tutte le informazioni necessarie, facendo attenzione ai campi obbligatori. Per confermare quanto inserito dovrà selezionare il comando "**Conferma**". Selezionando il tasto "**Annulla**" invece il servizio non verrà inserito e si ritornerà alla pagina precedente.

In particolare, il form propone i seguenti campi da compilare:

![](_page_21_Picture_148.jpeg)

*RTI*: Enterprise Services Italia S.r.l. – Leonardo S.p.A Pagina 22 di 37

![](_page_22_Picture_178.jpeg)

Terminata la compilazione della scheda, l'utente potrà salvare le informazioni tramite il comando "**Salva"** in alto. Il sistema effettuerà dei controlli di congruità.

In caso di errori presenti nei servizi inseriti verrà data evidenza delle informazioni da modificare/inserire.

In caso di esito positivo il sistema ritornerà alla pagina con l'elenco delle schede.

Cliccando sul tasto "**Esci**" potrà uscire dalla scheda senza salvare le informazioni inserite.

### <span id="page-23-0"></span>4.4.3 SCHEDA 3: PERIODI LAVORATIVI PRESTATI IN ALTRE ISTITUZIONI SCOLASTICHE IN QUALITÀ DI PERSONALE DOCENTE, INSEGNANTE RELIGIONE CATTOLICA ED EDUCATIVO;

In questa scheda è possibile dichiarare i periodi lavorativi prestati in altre istituzioni scolastiche in qualità di personale docente, insegnante religione cattolica ed educativo.

La maschera è suddivisa in due parti.

La parte a sinistra dove vengono visualizzati i periodi lavorativi presenti su SIDI all'interno del fascicolo del personale.

La parte a destra dovrà contenere i periodi da riportare ed eventualmente da modificare, e/o i periodi lavorativi inseriti ex/novo.

![](_page_23_Picture_102.jpeg)

Per la conferma di una scheda dalla parte sinistra dello schermo alla parte destra, l'utente dovrà selezionare i periodi che intende inserire nella dichiarazione dei servizi e cliccare sul tasto "**Importa selezionati**". Se desidera importare tutti i periodi presenti in SIDI dovrà prima cliccare sul tasto "**Seleziona tutto**" e poi sul tasto "**Importa selezionati**".

*RTI*: Enterprise Services Italia S.r.l. – Leonardo S.p.A Pagina 24 di 37

L'utente, cliccando in alto a destra sul simbolo della matita, potrà confermare/modificare e completare le informazioni presenti facendo attenzione alla compilazione obbligatoria dei campi contrassegnati dal simbolo \*.

![](_page_24_Picture_143.jpeg)

Per inserire un nuovo periodo, l'utente dovrà invece cliccare sul tasto "**Aggiungi form**" e compilare il form con tutte le informazioni necessarie, facendo attenzione ai campi obbligatori. Per confermare quanto inserito dovrà selezionare il comando "**Conferma**". Selezionando il tasto "**Annulla**" invece il servizio non verrà inserito e si ritornerà alla pagina precedente.

In particolare, il form propone i seguenti campi da compilare:

![](_page_24_Picture_144.jpeg)

*RTI*: Enterprise Services Italia S.r.l. – Leonardo S.p.A Pagina 25 di 37

![](_page_25_Picture_199.jpeg)

*RTI*: Enterprise Services Italia S.r.l. - Leonardo S.p.A Pagina 26 di 37

![](_page_26_Picture_88.jpeg)

Terminata la compilazione della scheda, l'utente potrà salvare le informazioni tramite il comando "**Salva"** in alto. Il sistema effettuerà dei controlli di congruità.

In caso di errori presenti nei servizi inseriti verrà data evidenza delle informazioni da modificare/inserire.

In caso di esito positivo il sistema ritornerà alla pagina con l'elenco delle schede.

Cliccando sul tasto "**Esci**" potrà uscire dalla scheda senza salvare le informazioni inserite.

![](_page_26_Picture_7.jpeg)

### <span id="page-27-0"></span>4.4.4 SCHEDA 4: PERIODI LAVORATIVI PRESTATI PRESSO LE UNIVERSITÀ;

In questa scheda è possibile dichiarare i periodi lavorativi prestati presso le università.

La maschera è suddivisa in due parti.

La parte a sinistra dove vengono visualizzati i periodi lavorativi presenti su SIDI all'interno del fascicolo del personale.

La parte a destra dovrà contenere i periodi da riportare ed eventualmente da modificare, e/o i periodi lavorativi inseriti ex/novo.

![](_page_27_Picture_106.jpeg)

Per la conferma di una scheda dalla parte sinistra dello schermo alla parte destra, l'utente dovrà selezionare i periodi che intende inserire nella dichiarazione dei servizi e cliccare sul tasto "**Importa selezionati**". Se desidera importare tutti i periodi presenti in SIDI dovrà prima cliccare sul tasto "**Seleziona tutto**" e poi sul tasto "**Importa selezionati**".

L'utente, cliccando in alto a destra sul simbolo della matita, potrà confermare/modificare e completare le informazioni presenti facendo attenzione alla compilazione obbligatoria dei campi contrassegnati dal simbolo \*.

*RTI*: Enterprise Services Italia S.r.l. – Leonardo S.p.A Pagina 28 di 37

![](_page_28_Picture_149.jpeg)

Per inserire un nuovo periodo, l'utente dovrà invece cliccare sul tasto "**Aggiungi form**" e compilare il form con tutte le informazioni necessarie, facendo attenzione ai campi obbligatori. Per confermare quanto inserito dovrà selezionare il comando "**Conferma**". Selezionando il tasto "**Annulla**" invece il servizio non verrà inserito e si ritornerà alla pagina precedente.

In particolare, il form propone i seguenti campi da compilare:

![](_page_28_Picture_150.jpeg)

*RTI*: Enterprise Services Italia S.r.l. – Leonardo S.p.A Pagina 29 di 37

Terminata la compilazione della scheda, l'utente potrà salvare le informazioni tramite il comando "**Salva"** in alto. Il sistema effettuerà dei controlli di congruità.

In caso di errori presenti nei servizi inseriti verrà data evidenza delle informazioni da modificare/inserire.

In caso di esito positivo il sistema ritornerà alla pagina con l'elenco delle schede.

Cliccando sul tasto "**Esci**" potrà uscire dalla scheda senza salvare le informazioni inserite. Tetama Dichiarazione Servizi<br>
Istanza Dichiarazione della scheda, l'utente potrà salvare le informando "Salva" in alto. Il sistema effettuerà dei controlli di controlli di controlli per arcori presenti in sistema internetà

*RTI*: Enterprise Services Italia S.r.l. – Leonardo S.p.A Pagina 30 di 37

### <span id="page-30-0"></span>4.4.5 SCHEDA 5: PERIODI LAVORATIVI PRESTATI COME SERVIZIO MILITARE ED EQUIPARATI;

In questa scheda è possibile dichiarare i periodi prestati come servizio militare ed equiparati.

La maschera è suddivisa in due parti.

La parte a sinistra dove vengono visualizzati i periodi lavorativi presenti su SIDI all'interno del fascicolo del personale.

La parte a destra dovrà contenere i periodi da riportare ed eventualmente da modificare, e/o i periodi lavorativi inseriti ex/novo.

![](_page_30_Picture_108.jpeg)

Per la conferma di una scheda dalla parte sinistra dello schermo alla parte destra, l'utente dovrà selezionare i periodi che intende inserire nella dichiarazione dei servizi e cliccare sul tasto "**Importa selezionati**". Se desidera importare tutti i periodi presenti in SIDI dovrà prima cliccare sul tasto "**Seleziona tutto**" e poi sul tasto "**Importa selezionati**".

L'utente, cliccando in alto a destra sul simbolo della matita, potrà confermare/modificare e completare le informazioni presenti facendo attenzione alla compilazione obbligatoria dei campi contrassegnati dal simbolo \*.

*RTI*: Enterprise Services Italia S.r.l. – Leonardo S.p.A Pagina 31 di 37

![](_page_31_Picture_119.jpeg)

Per inserire un nuovo periodo, l'utente dovrà invece cliccare sul tasto "**Aggiungi form**" e compilare il form con tutte le informazioni necessarie, facendo attenzione ai campi obbligatori. Per confermare quanto inserito dovrà selezionare il comando "**Conferma**". Selezionando il tasto "**Annulla**" invece il servizio non verrà inserito e si ritornerà alla pagina precedente.

In particolare, il form propone i seguenti campi da compilare:

![](_page_31_Picture_120.jpeg)

Terminata la compilazione della scheda, l'utente potrà salvare le informazioni tramite il comando "**Salva"** in alto. Il sistema effettuerà dei controlli di congruità.

In caso di errori presenti nei servizi inseriti verrà data evidenza delle informazioni da modificare/inserire.

In caso di esito positivo il sistema ritornerà alla pagina con l'elenco delle schede.

Cliccando sul tasto "**Esci**" potrà uscire dalla scheda senza salvare le informazioni inserite.

### <span id="page-32-0"></span>4.4.6 SCHEDA 6: PERIODI DI ASSENZA, ASPETTATIVA ED ALTRE INTERRUZIONI DEI PERIODI LAVORATIVI

In questa scheda è possibile dichiarare i periodi di assenza, aspettativa ed altre interruzioni dei periodi lavorativi dichiarati nelle schede precedenti.

La maschera è suddivisa in due parti.

La parte a sinistra dove vengono visualizzati i periodi di assenza, aspettativa ed altre interruzioni dei periodi presenti su SIDI all'interno del fascicolo del personale.

La parte a destra dovrà contenere i periodi da riportare ed eventualmente da modificare, e/o i periodi lavorativi inseriti ex/novo.

![](_page_32_Picture_112.jpeg)

Per la conferma di una scheda dalla parte sinistra dello schermo alla parte destra, l'utente dovrà selezionare i periodi che intende inserire nella dichiarazione dei servizi e cliccare sul tasto "**Importa selezionati**". Se desidera importare tutti i periodi presenti in SIDI dovrà prima cliccare sul tasto "**Seleziona tutto**" e poi sul tasto "**Importa selezionati**".

L'utente, cliccando in alto a destra sul simbolo della matita, potrà confermare/modificare e completare le informazioni presenti facendo attenzione alla compilazione obbligatoria dei campi contrassegnati dal simbolo \*.

*RTI*: Enterprise Services Italia S.r.l. – Leonardo S.p.A Pagina 33 di 37

![](_page_33_Picture_137.jpeg)

Per inserire un nuovo periodo, l'utente dovrà invece cliccare sul tasto "**Aggiungi form**" e compilare il form con tutte le informazioni necessarie, facendo attenzione ai campi obbligatori. Per confermare quanto inserito dovrà selezionare il comando "**Conferma**". Selezionando il tasto "**Annulla**" invece il servizio non verrà inserito e si ritornerà alla pagina precedente.

In particolare, il form propone i seguenti campi da compilare:

![](_page_33_Picture_138.jpeg)

Terminata la compilazione della scheda, l'utente potrà salvare le informazioni tramite il comando "**Salva"** in alto. Il sistema effettuerà dei controlli di congruità.

In caso di errori presenti nei servizi inseriti verrà data evidenza delle informazioni da modificare/inserire.

In caso di esito positivo il sistema ritornerà alla pagina con l'elenco delle schede.

Cliccando sul tasto "**Esci**" potrà uscire dalla scheda senza salvare le informazioni inserite.

*RTI*: Enterprise Services Italia S.r.l. – Leonardo S.p.A Pagina 34 di 37

### <span id="page-34-0"></span>4.5 INOLTRO DELLA DOMANDA

Una volta inserite tutte le informazioni nelle schede, la fase successiva è inoltrare i dati:

![](_page_34_Picture_87.jpeg)

Sono presenti tre pulsanti nella parte destra della dichiarazione dei servizi:

**Verifica**: cliccando sul tasto "Verifica" il sistema effettua una verificha sulla correttezza dei dati inseriti.

**Cancella:** cliccando sul tasto "Cancella" si ha la possibilità di cancellare quanto indicato nelle schede solo se la dichiarazione non è stata ancora inoltrata.

**Inoltra:** cliccando sul tasto "Inoltra" si ha la possibilità di terminare il lavoro ed inviare la dichiarazione alle scuole presenti all'interno della dichiarazione. Verrà richiesta una conferma all'utente prima di procedere.

![](_page_34_Picture_88.jpeg)

*RTI*: Enterprise Services Italia S.r.l. – Leonardo S.p.A Pagina 35 di 37

L'inoltro avrà l'effetto di **salvataggio dei dati acquisiti** e contemporaneamente di:

- **Produrre un PDF**: il modello compilato dall'utente in formato .pdf con tutti i dati acquisiti, sarà inviato per mail all'utente e sarà salvato nel proprio archivio personale in modo da poter essere recuperato nella sezione **"Archivio"** presente sulla Home Page personale di Istanze online. me – Dichiarazione Servizi<br>
Istanza Dichiarazione Servizi<br>
Unita operativi<br>
Unita operativi<br>
Unita operativi<br>
Unita operativi<br>
Unita operativi<br>
Unita approximate Unita approximate in formato of reduced in Service Unit<br>
In
- **Inviare una mail all'utente** con allegata la domanda inoltrata in formato .pdf.
- **Inviare una mail alle scuole coinvolte:** la domanda sarà inviata alla scuola di competenza del processo e alle scuole coinvolte nella valutazione (solo quelle ancora attive).

*RTI*: Enterprise Services Italia S.r.l. – Leonardo S.p.A Pagina 36 di 37

### <span id="page-36-0"></span>4.6RIAPERTURA ISTANZA

Una volta inoltrata l'istanza, la scuola di competenza dovrà valutare quanto riportato nella dichiarazione dei servizi tramite apposite funzionalità SIDI.

La scuola potrà:

- **Valutare positivamente la dichiarazione.** L'utente riceverà una mail all'indirizzo di posta registrato su Polis in cui gli viene comunicata l'approvazione della dichiarazione inoltrata.
- **Richiedere ulteriori informazioni aggiuntive**. L'utente riceverà una mail all'indirizzo di posta registrato su Polis in cui la scuola richiede modifiche/integrazioni da apportare all'istanza. A questo punto l'istanza "Dichiarazione Servizi" tornerà ad essere disponibile, e il dipendente dovrà procedere ad inoltrare nuovamente l'istanza secondo le indicazioni descritte nei paragrafi precedenti. me – Dichiarazione Servizi<br>
ERTURA ISTANZA<br>
indictata l'Istanza, la scuola di competenza dovrà valutare<br>
indicata del dichiarazione dei servizi tramite apposite funzionalità SIDI.<br>
potrà:<br>
inizzo di posta registrato su Pol

*RTI*: Enterprise Services Italia S.r.l. – Leonardo S.p.A Pagina 37 di 37